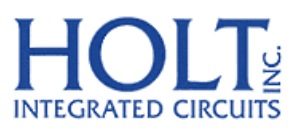

23351 Madero, Mission Viejo, CA 92691. USA. Tel: + 1 949 859 8800 Fax: + 1 949 859 9643 Email: sales@holtic.com Web: www.holtic.com

# HI-8429 Eight Sensor Array with Ground/Open or Supply/Open and SPI interface. **Evaluation Board**

Quick Start Guide October, 2014

### **INTRODUCTION**

This board demonstrates the features of the HI‐8429 eight input discrete sensor IC. The HI‐8429 is powered from 3.3V ±5% VLOGIC and 12 to 16.5V VDD supply voltages. The device is configured and sensor data read by the SPI serial bus, sensor input thresholds are set by writing to the four on chip DACs. Note in this document the references made to Airbus sensor levels are referring to the levels specified in the Airbus specification ABD0100H. This EVM (Evaluation Module) contains a 16 bit, Freescale MC9S12XDT512 MCU, this is used to interface to a terminal emulator and control the HI‐8429. The Holt CD, included with the evaluation kit, contains example source code, providing an easy path for the customer to develop their own control software. A Serial UART output from the MCU provides debug and data messages to be sent to a PC using any terminal emulation program such as Tera Term. The HI‐8429 Evaluation Board is shown in the picture below; two HI‐8429 devices are mounted on the board so the customer can evaluate SPI daisy chain operation.

A bank of LEDs monitors the outputs on either bank of eight sensors.

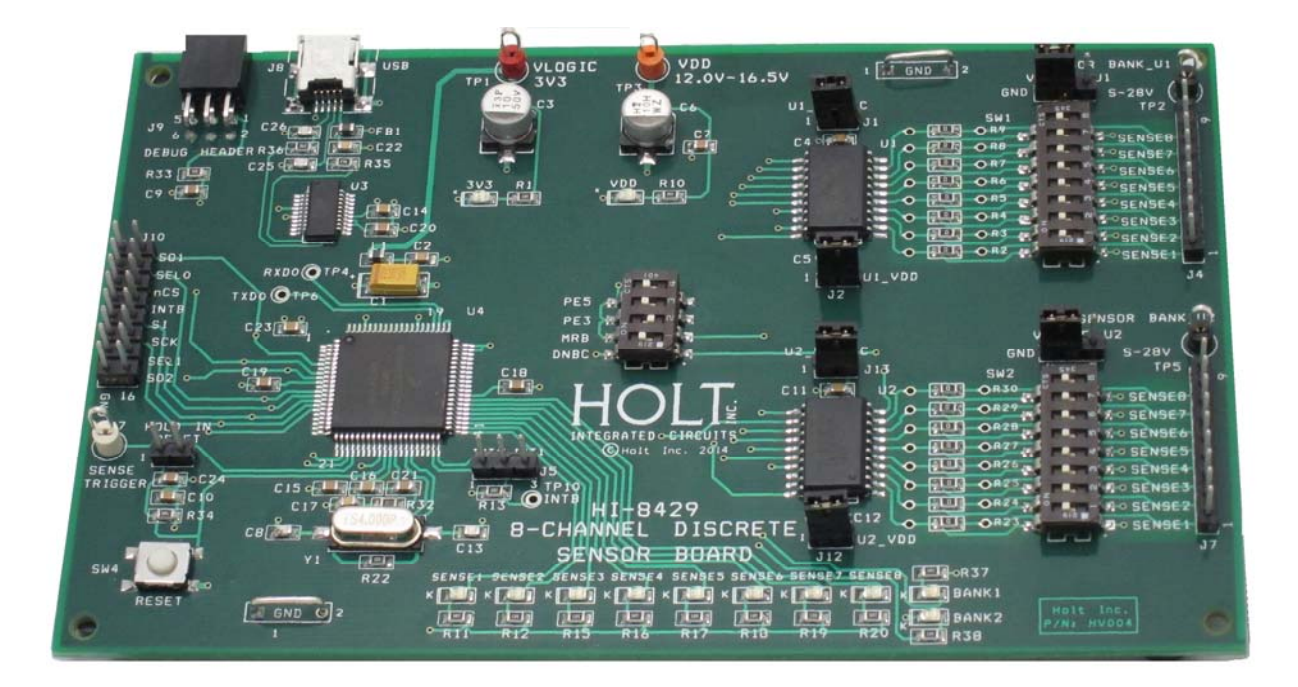

This guide summarizes how to set up and get running quickly. Additional support material is provided on CD‐ROM

## **KIT CONTENTS**

- This User Guide.
- HI-8429 Evaluation Board.
- CD with HI-8429 Users Documentation and Software source code.
- USB to Mini USB Serial Cable.

### **Demonstration Set‐up**

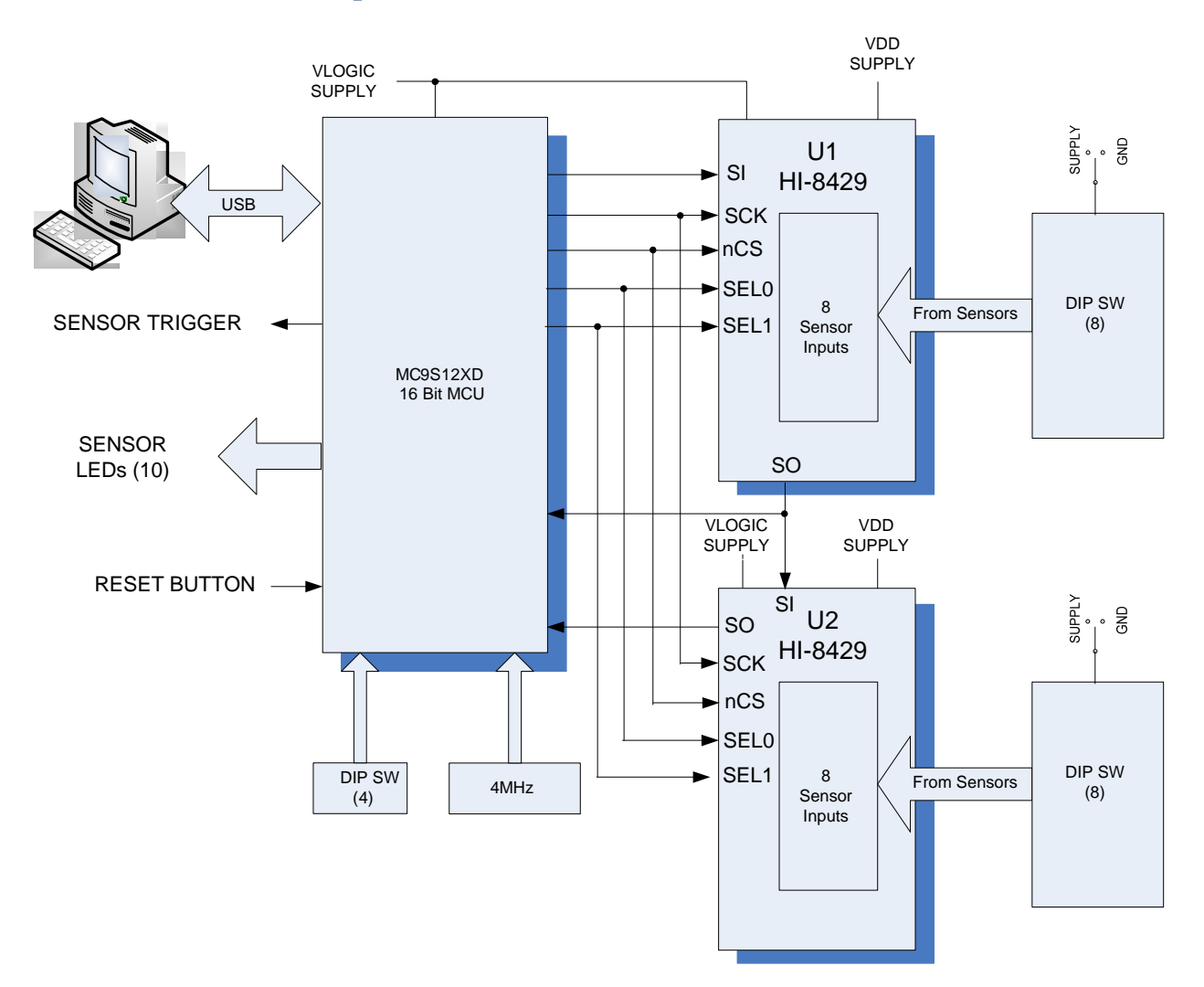

#### **Default Jumper Settings**

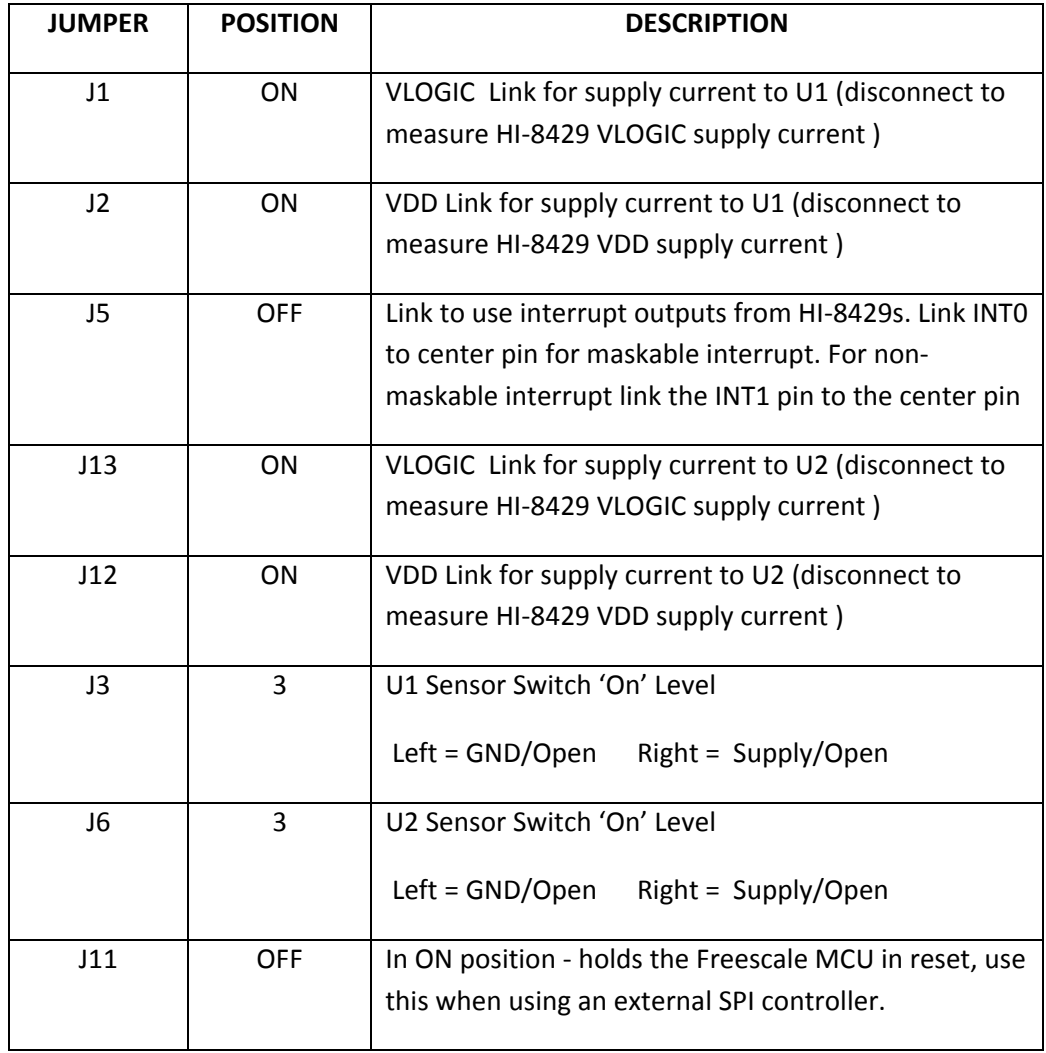

# **Default Switch Settings**

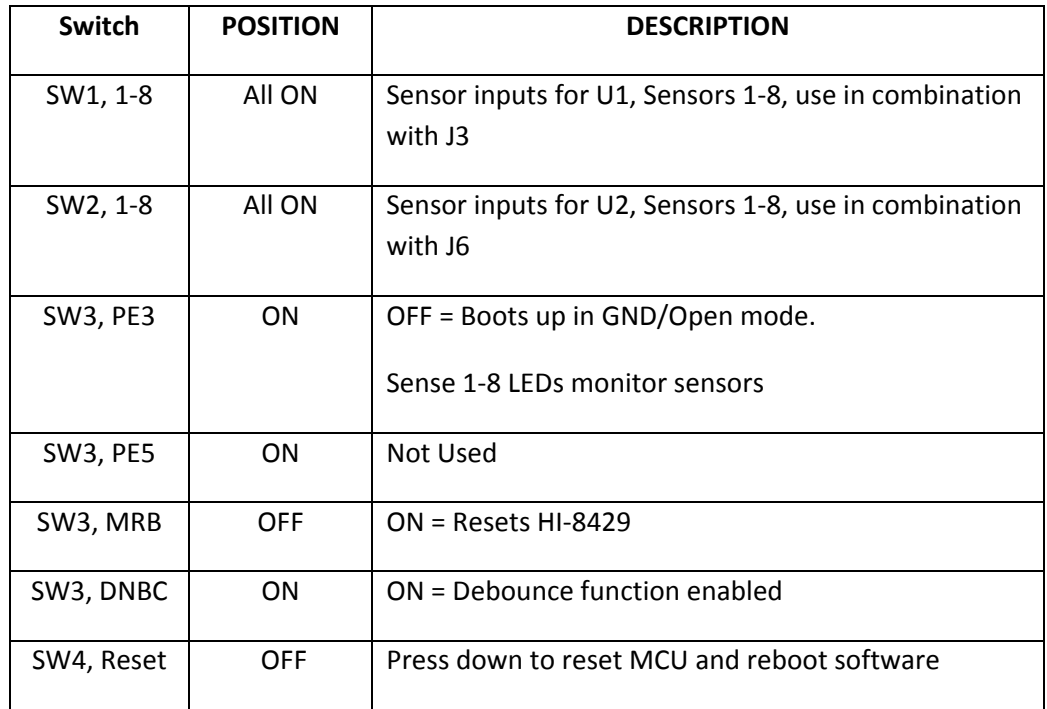

#### **Connector Functions**

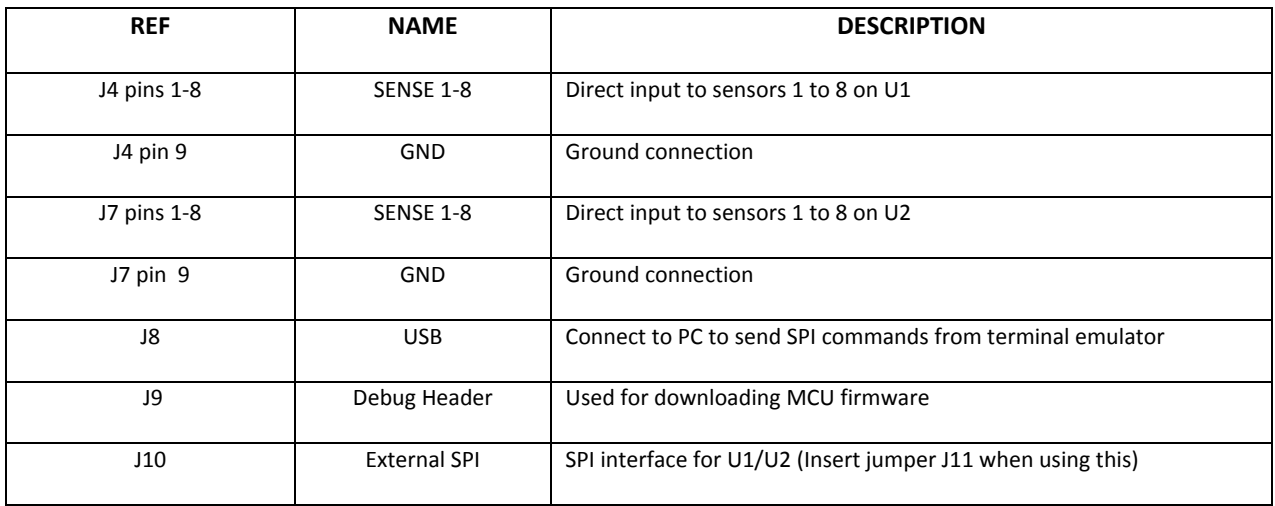

#### **LED Functions**

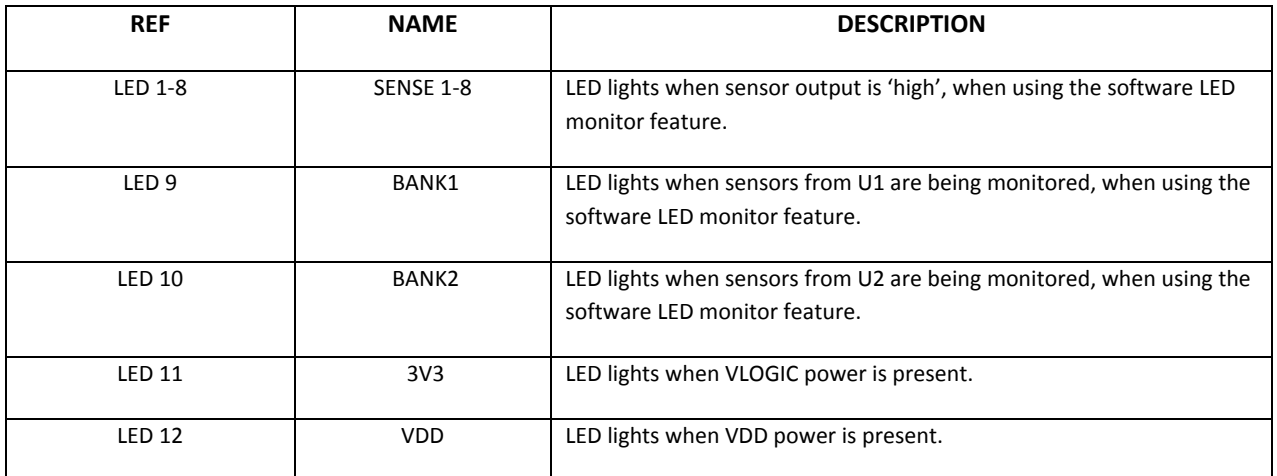

## **Initial Board Set up**

- 1. Make sure the board jumpers and switch positions match the default settings listed earlier. Connect a +3.3V power supply to VLOGIC (RED) and 0V to GND terminals. Connect a +15V power supply to VDD (RED) and 0V to GND terminal. The VLOGIC and VDD terminals also supply other components. To isolate only the HI-8429 supply currents, remove the jumper for the device for (VDD or VLOGIC) and connect an ammeter across the two terminals; an accurate current measurement can now be made.
- 2. On power up the LED bank, SENSE[8:1] will light for 1 sec, the software revision is then displayed on the same LEDs, SENSE[8:5] being the most significant digit and SENSE[4:1] being the least significant digit.

# **Boot Up Options**

- 1. Normally control of the HI-8429 devices is through the on board MCU, and interfacing with a terminal emulator. However there is a boot up option selectable that does not need the terminal emulator. This is selected using SW3, see switch table on page 5.
- 2. The PE3 option sets GND/Open sensor mode for U1 and then monitors the sensor outputs on the Sense 1‐8 LEDs. An illuminated LED means that sensor is Open (High).
- 3. Options are changed by altering SW3 and hitting the Reset button.
- 4. When PE3 is ON, then the normal software mode is selected, see next section.

# **Software Control**

- 1. Connect the mini USB lead to your PC and then to the HI‐8429 board; your PC should automatically install the driver. If not the driver FT231 can be installed from the Holt CD. If you have problems installing the driver please refer to the FTDI website below:
- 2. http://www.ftdichip.com/Documents/InstallGuides.htm
- 3. For demo purposes, all control of the HI‐8429 is done through the 'Control Console'. This requires use of a terminal emulator for communication, such as HyperTerminal or Tera Term. Tera Term is used with Windows versions of Vista or later and is supplied on the Holt CD.

#### *To install Tera Term:*

Run the Tera Term installer (supplied on the Holt CD).To install the teraterm‐x.xx.exe program. Accept the license agreement stating redistribution is permitted provided that copyright notice is retained. The notice can be displayed from the Tera Term window by clicking **Help** then clicking **About Tera Term**.

- o Accept the default install destination and click **Next**.
- o At the Select Components screen, unselect all options except Additional Plugin = TTXResizeMenu and click **Next**.
- o Select the installed language, then click **Next**.
- o Accept the default Start Menu folder, then click **Next**.
- o Select any desired shortcuts, then click **Next**.
- o At the Ready to Install screen, click **Install**.

Run the installed Tera Term program. At the **New Connection** screen, select **(x)Serial** and choose the selected COM port, find the correct COM port using **Device Manager**.

4. Click **Setup** then **Serial Port** to open the serial port setup window.

Choose the COM port for the mini‐USB connection and then select the following settings: Baud Rate: 115200, Data: 8 bits, Parity: none, Stop: 1 bit, Flow Control: none

5. The evaluation software is pre-programmed into the MCU at the Holt Applications Support Center. Ensure all SW3 switches are in default position, press the 'RESET MCU' button on the board, the software displays a message on the monitor, as shown below.

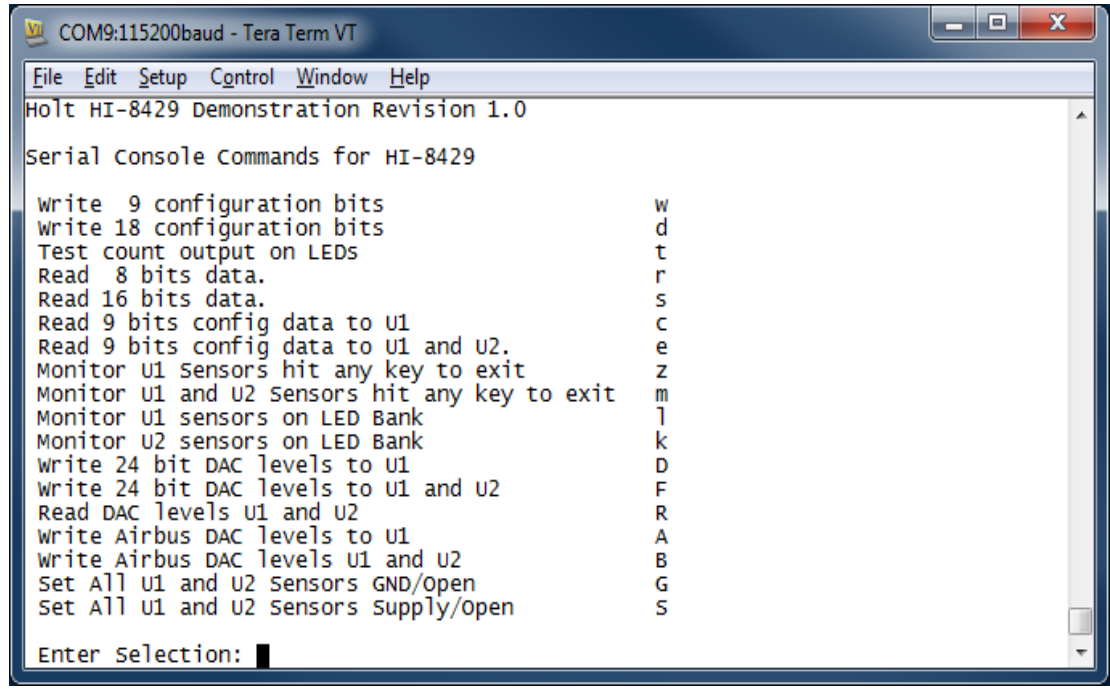

- 6. Note: If under any circumstances, this software locks up, use the 'RESET' key to recover.
- 7. Press key 't' to perform an LED test. The Sensor1‐8 LEDs and screen should go through a binary count. Press any key, then key 'G' to write 18 configuration bits to U1 and U2, press key 'e' to check both devices have been programmed correctly, you should see a screen read out like below:

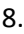

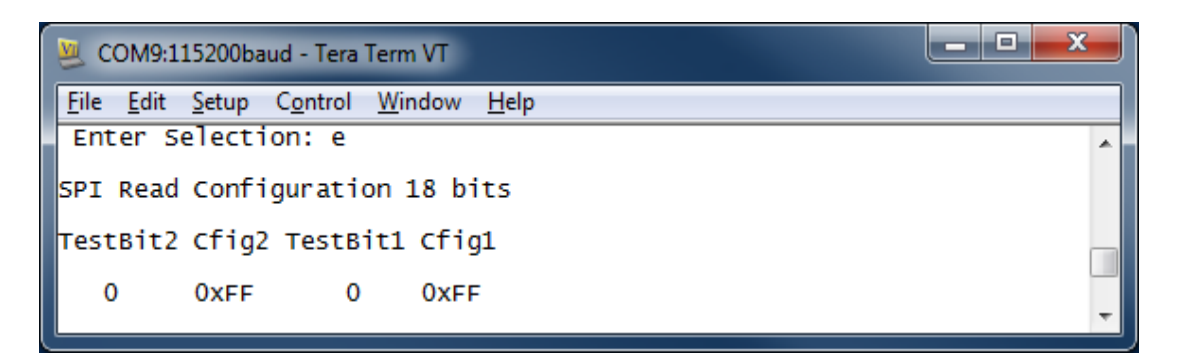

9. Key 'B' sets the DACs to Airbus standard sensors levels at Vdd = 15V. These levels are VGL = 4.5V, VGH = 10.5V, VSL = 6V, VSH = 12V. Press key 'B' then key 'R', verify the DACs have been set as shown in the screen below:

![](_page_9_Figure_1.jpeg)

- 10. A quick test of the inputs can made using DIP switch SW1, press key 'l' and 'A'. With the jumper SENSOR\_BANK\_U1 in position 1, set all switches to ON, this sets all inputs to GND level. Now open switch SW1/1, SENSE1 LED should light. Carry on opening the rest of the switches, each corresponding LED should now light.
- 11. The same test can be done for Supply/Open, set jumper SENSOR\_BANK\_U1 IN position 3, apply a voltage of 15V to the test point next to J3. Set all switches to OFF, this sets all inputs to Open level. Now close switch SW1/1, SENSE1 LED should light. Close the rest of the SW1 switches, each corresponding LED should now light.
- 12. Press key 'w', type '1' then '55'. This sets the test bit to '1', and writes test data 0x55 to a test buffer. This is a test feature which tests a large portion of the device, but not the comparator and threshold setting circuits. Press key 'R' to read data, only the test data should now be read, as shown below:

![](_page_9_Picture_5.jpeg)

# **Testing Sense Thresholds**

1. A typical aircraft system, uses Airbus thresholds of VGTHL = 4.5V min and VGTHH = 10.5V max. This can be set up and tested as detailed below. Connect a voltage source to the test point on SENSE1. Make sure all SW1 DIP switches are in the ON position and jumper SENSE BANK U1 is in the '3' position. Connect a variable voltage source (initially set to 0V) to the S-28V terminal. Use the short cut 'G' key to program all sensors to GND/Open, and then press the 'B' key to program the DACs to Airbus levels. Press the 'I' key and then select 'A' for all sensors, the screen should scroll as shown below, this continually monitors the U1 sensor bank. The sensors are monitored on the SENSE 1:8 LEDs and also on the screen like the one shown below:

![](_page_10_Figure_2.jpeg)

- 2. The screen above is monitoring the eight U1 sensors, 0x00 means all 8 sensor bits are at a '0' state, in GND/Open, this means GNDs are detected (sense voltage <4.5V). Now increase the voltage source up to 9V, increase the voltage slowly, before the voltage is 10.5V all the SENSE 1‐8 LEDs on the board should be lit, by 10.5V, all eight should be lit and the screen should read 0xFF instead of 0x00.
- 3. Press any key then press key 'S' to set all sensors to Supply/Open mode. In this mode the Airbus levels are VGTHL = 6V min and VGTHH = 12V max. Slowly increase voltage until all LEDs are lit, this voltage should be <12V, now decrease the voltage, all LEDs should go off before 6V is reached.
- 4. An individual sensor can also be monitored by using the 'l' key. For example; press key 'l', then press key '0' to select sensor 1. Only the selected sensor is monitored on the LEDs, in this mode, the sensor state can also be observed on the Sense Trigger test point. This output can be used to measure high and low thresholds by inputting a ramp voltage to the sensor and then monitoring this on an oscilloscope, the test point is used to trigger the oscilloscope of the SPI mother board, when the sensor changes state; so does the level on sensor trigger. An example is shown in the oscilloscope shot below, the threshold levels are read by the cursor at the point where the pulse crosses the ramp, in this case VGL = 5.2V and VGH = 9.6.

The ramp should be slow (eg 1Hz) so that the read time does not cause an error, for the same reason DNBC should be low.

![](_page_11_Figure_1.jpeg)

MS0-X 3054A, MY50510474; Thu 0ct 09 22:29:44 2014

### **Daisy Chained SPI Mode**

- 1. Two HI‐8429 devices are provided on the evaluation board, this allows the 'daisy chained' feature to be evaluated. U1 and U2 are linked together through the SPI connections; the SO pin of U1 is linked to the SI pin of U2. The software has commands that program and read both devices using this feature.
- 2. Press key 'd' write 1, AA, 1, 55, press key 'e', the screen below should be seen.

![](_page_11_Figure_6.jpeg)

The configuration register of both devices has been set and read back through the daisy chain link.

- 3. Configure the board with jumpers SENSE BANK\_U1 and SENSE BANK\_U2 is in the '1' position, press key 'd' and program 0, FF, 0, FF, all sensors are now programmed to GND/Open. Press key 'B' to set Airbus thresholds. Set all SW1, 2 switches to 'ON'.
- 4. Press key 'm', the screen should scroll through, showing the sensor data 0x00 0x00 for each device. Set SW1 [8:1], to 01010101 and SW2[8:1] to 10101010 positions where a '0' is the 'ON' position. Observe the corresponding change on the screen, it should look like the one below.

![](_page_12_Picture_746.jpeg)

5. The 'k' command can be used to read just the U2 sensors and monitor these on the SENSE1-8 LEDs, in the same way the 'l' command is used for U1. Press any key, then key 'k' and then 'A', the LEDs should read, left to right '01010101' , where a '1' means the LED is lit. The BANK2 LED should also be lit.

### **Interrupt Mode and Debounce**

- 1. SW3/DNBC set to 'ON' will enable the 'debounce' feature, this will eliminate contact bounce from sensor switches of < 60ms. It is important to use this feature when using INTB output, otherwise multiple interrupt outputs will be created by contact bounce. When this feature is enabled the interrupt pulse and the data will be delayed by approximately 60ms.
- 2. The HI‐8429 has an output INTB, this output will generate a low pulse of 1us when any input sensor changes state. Both outputs are 'wire‐ORed' together on the board, the output is open drain and so requires a pull up to VLOGIC to produce the pulse. J5 on the board gives two interrupt options;

INT0 connects the INTB to the IRQ (maskable interrupt)

INT1 connects to XIRQM (non‐maskable interrupt)

By default both links are off.

3. Press any key to return to the main menu, then key 'G' to for GND/Open mode, link INT0 to test the maskable interrupt. Set SW3 DNBC to 'ON', now change a sensor input with SW1, a

message similar the one below should be seen. Repeat with jumper moved to INT1, to test the non‐maskable interrupt. Remove the INT1 link.

![](_page_13_Picture_291.jpeg)

#### **Connecting external sensors**

To connect an external sensor, first make sure the corresponding DIP switches (SW1‐2) are in the 'OPEN' state. The sensor wires can be connected to the board on the pin headers J4 for U1 and J7 for U2, see table below.

![](_page_13_Picture_292.jpeg)

### **External SPI Operation**

The HI-8429 devices are normally controlled through the on-board MCU. If required, an external SPI master connected to J10 can be used. When using this method close jumper J11 to hold the MCU RESET pin low, this forces the MCU GPIOs into a high impedance state. For normal operation, keep this jumper open and use the RESET button to reset the MCU during testing.

The SPI controller should then be connected to J10, using the following pin connections:

![](_page_14_Picture_367.jpeg)

#### **SPI Connector (J10)**

![](_page_15_Figure_0.jpeg)

![](_page_16_Picture_117.jpeg)

QSG-8429 Rev. New HOLT INTEGRATED CIRCUITS COLLECTED AND REV.

![](_page_17_Picture_157.jpeg)

QSG-8429 Rev. New HOLT INTEGRATED CIRCUITS COLLECTED AND REV.

# **REVISION HISTORY**

![](_page_18_Picture_40.jpeg)